# **Liikkuva-sovellusprojekti**

**Joel Kivelä Erkki Koskenkorva Mika Lehtinen Oskari Leppäaho Petri Partanen**

## **Sovellusraportti**

Julkinen Versio 0.1.0 14.5.2014

**Jyväskylän yliopisto**

**Tietotekniikan laitos**

**Jyväskylä**

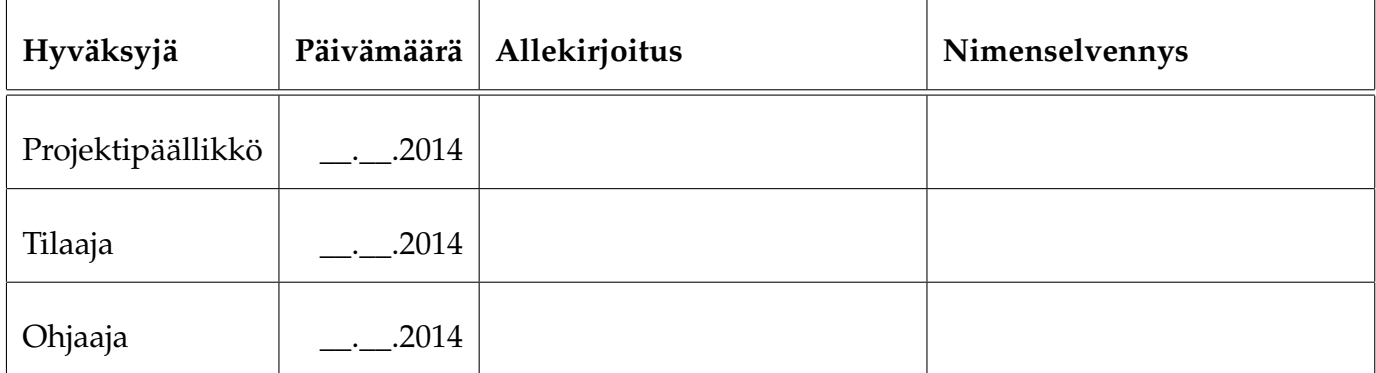

## **Tietoa dokumentista**

#### **Tekijät:**

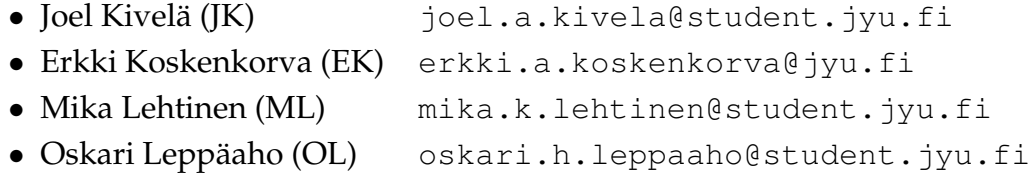

• Petri Partanen (PP) [petri.m.partanen@student.jyu.fi](mailto:petri.m.partanen@student.jyu.fi)

**Dokumentin nimi:** Liikkuva-projekti, Sovellusraportti **Sivumäärä:** [22](#page-29-0)

**Tiivistelmä:** Liikkuva-projekti kehitti Jyväskylän yliopiston liikuntakasvatuksen laitokselle käyttöliittymän konenäköpohjaiselle liikemittarille. Sovellusraportissa kuvataan projektissa toteutettu tietojärjestelmän prototyyppi käyttöliittymän, tietorakenteiden, ohjelmointikäytänteiden sekä tavoitteiden toteutumisen osalta. **Avainsanat:** Arkkitehtuuri, jatkokehitys, komponentit, konenäkö, käyttöliittymä, käytänteet, liikemittari, tavoitteet, testaus, tietojärjestelmä.

# **Muutoshistoria**

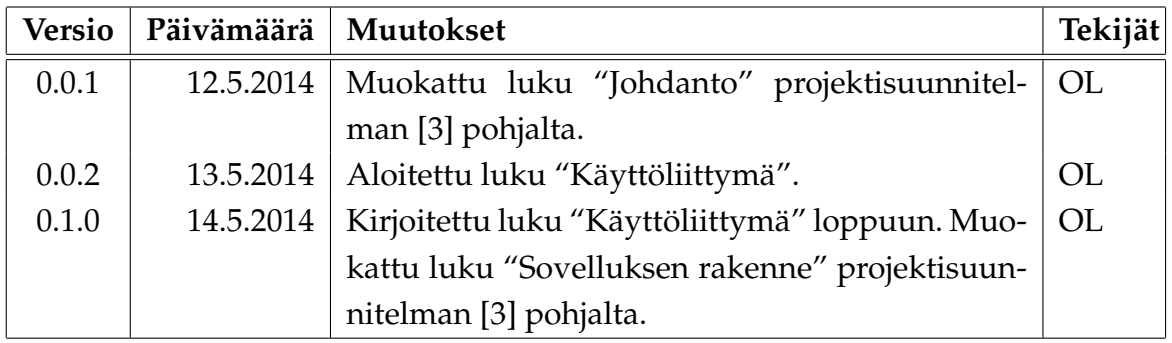

## **Tietoa projektista**

Liikkuva-projekti kehitti Jyväskylän yliopiston liikuntakasvatuksen laitokselle käyttöliittymän konenäköpohjaiselle liikemittarille.

#### **Tekijät:**

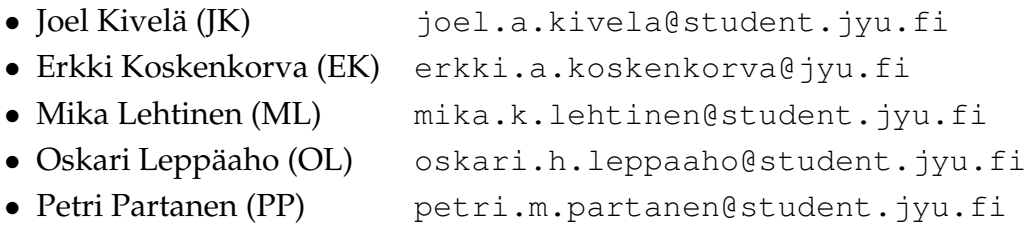

#### **Tilaaja:**

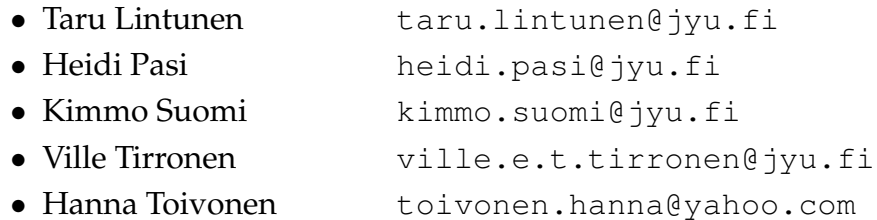

#### **Ohjaajat:**

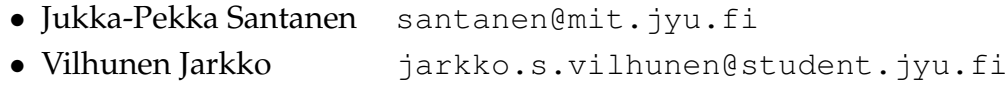

#### **Yhteystiedot:**

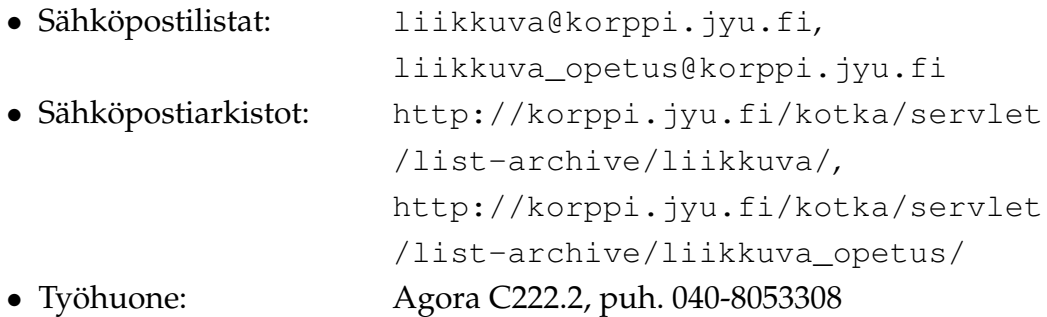

## **Sisältö**

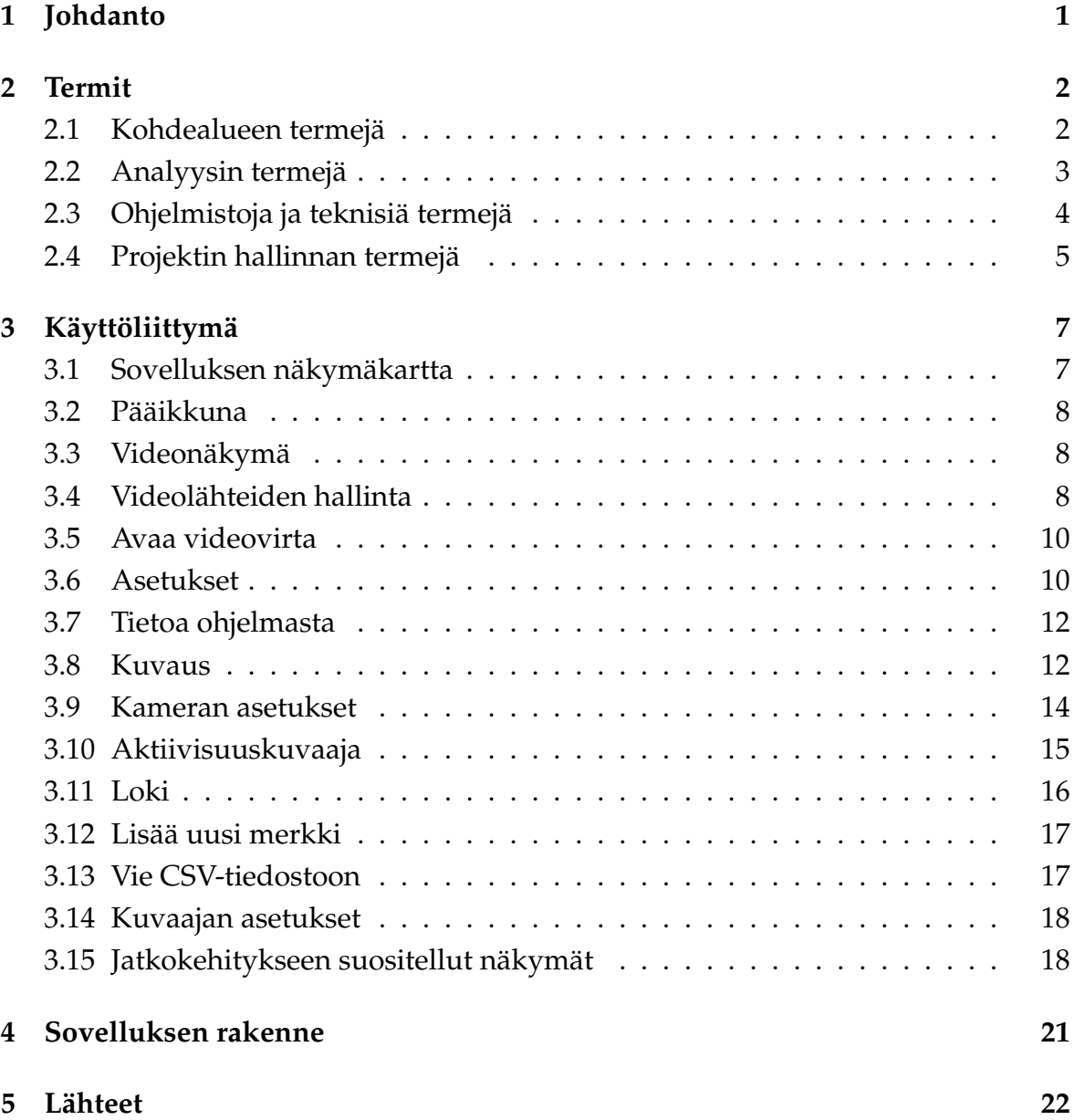

# <span id="page-8-0"></span>**1 Johdanto**

Liikkuva-projekti kehitti Sovellusprojekti-kurssilla keväällä 2014 Jyväskylän yliopiston liikuntakasvatuksen laitokselle käyttöliittymän konenäköpohjaiselle liikemittarille. Liikemittaria tullaan käyttämään pääasiassa tutkimustarkoituksiin. Jyväskylässä kesällä 2014 järjestettävien asuntomessujen lastentarhan piha tulee toimimaan sovelluksen ensimmäisenä varsinaisena esittelypaikkana yleisölle.

Sovellusprojektissa kehitetty käyttöliittymä on osa tietojärjestelmää, johon kuuluu käyttöliittymän lisäksi videon liikemäärää analysoiva ohjelma. Käyttöliittymä toimii videosoittimena näyttäen nauhoitetun materiaalin ja siitä mitatun liikemääräkäyrän. Lisäksi käyttöliittymällä pystytään suorittamaan liikemäärämittauksessa tarvittava kameroiden kalibrointi. Sillä voidaan myös suorittaa algoritmin parametrien säätö. Käyttöliittymällä on myös mahdollista valita mielenkiintoisia aikavälejä ja irrottaa niistä analyysin antamat mittaustulokset käsiteltäväksi muissa ohjelmissa.

Sovellusraportin laatimisessa on hyödynnetty Paatti-projektin sovellusraporttia [\[1\]](#page-29-3) ja Liikkuva-projektin projektisuunnitelmaa [\[3\]](#page-29-1).

## <span id="page-9-0"></span>**2 Termit**

Luvussa kuvataan projektissa käytettäviä aihealueen, tietojärjestelmän ja toteutustekniikoiden termejä.

## <span id="page-9-1"></span>**2.1 Kohdealueen termejä**

Projektin kohdealueen termejä ovat seuraavat:

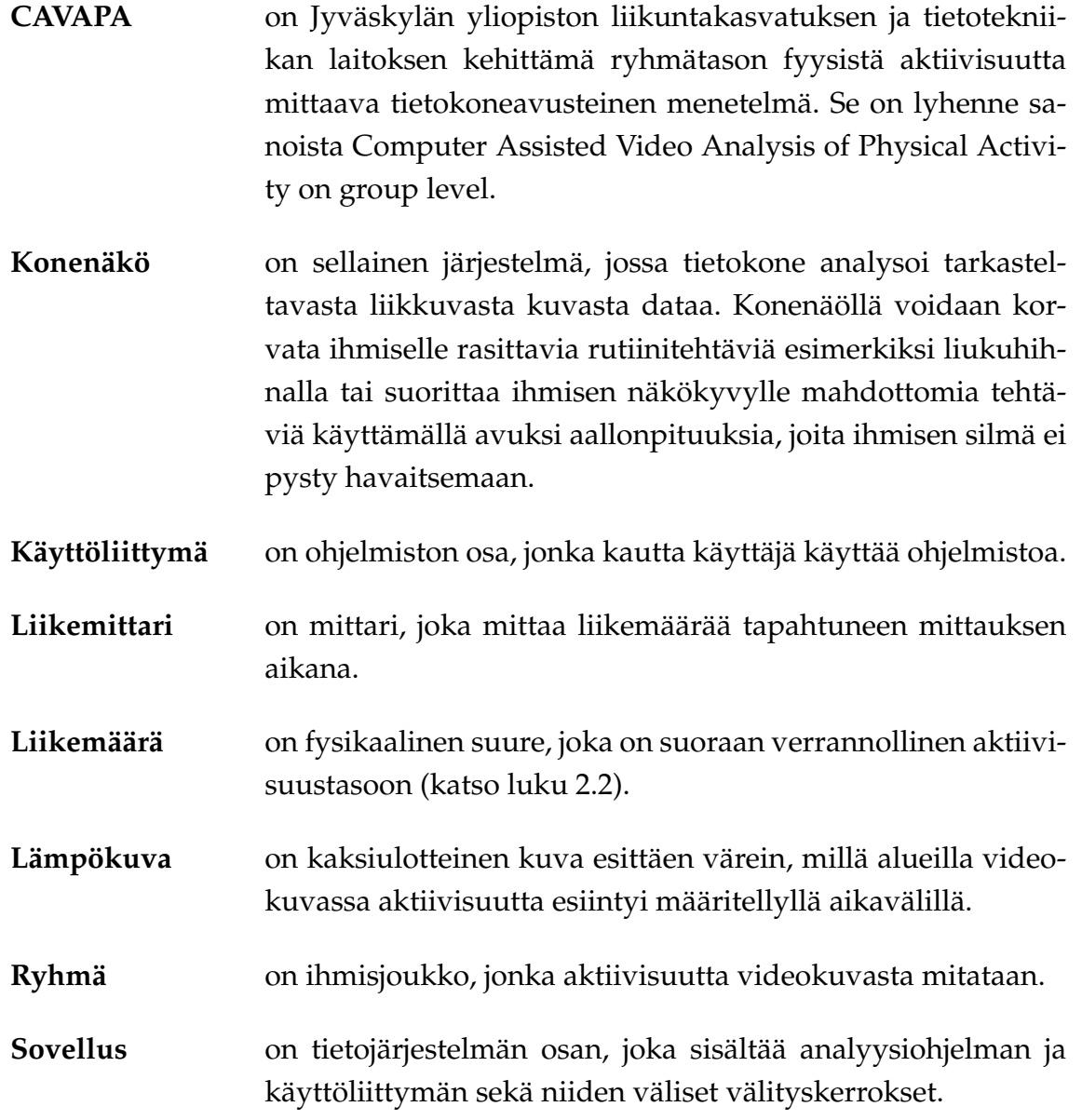

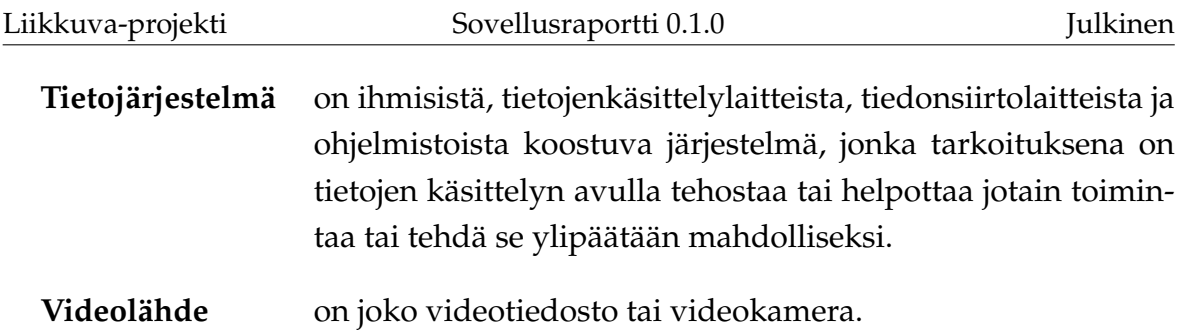

# <span id="page-10-0"></span>**2.2 Analyysin termejä**

Analyysin termejä ovat seuraavat:

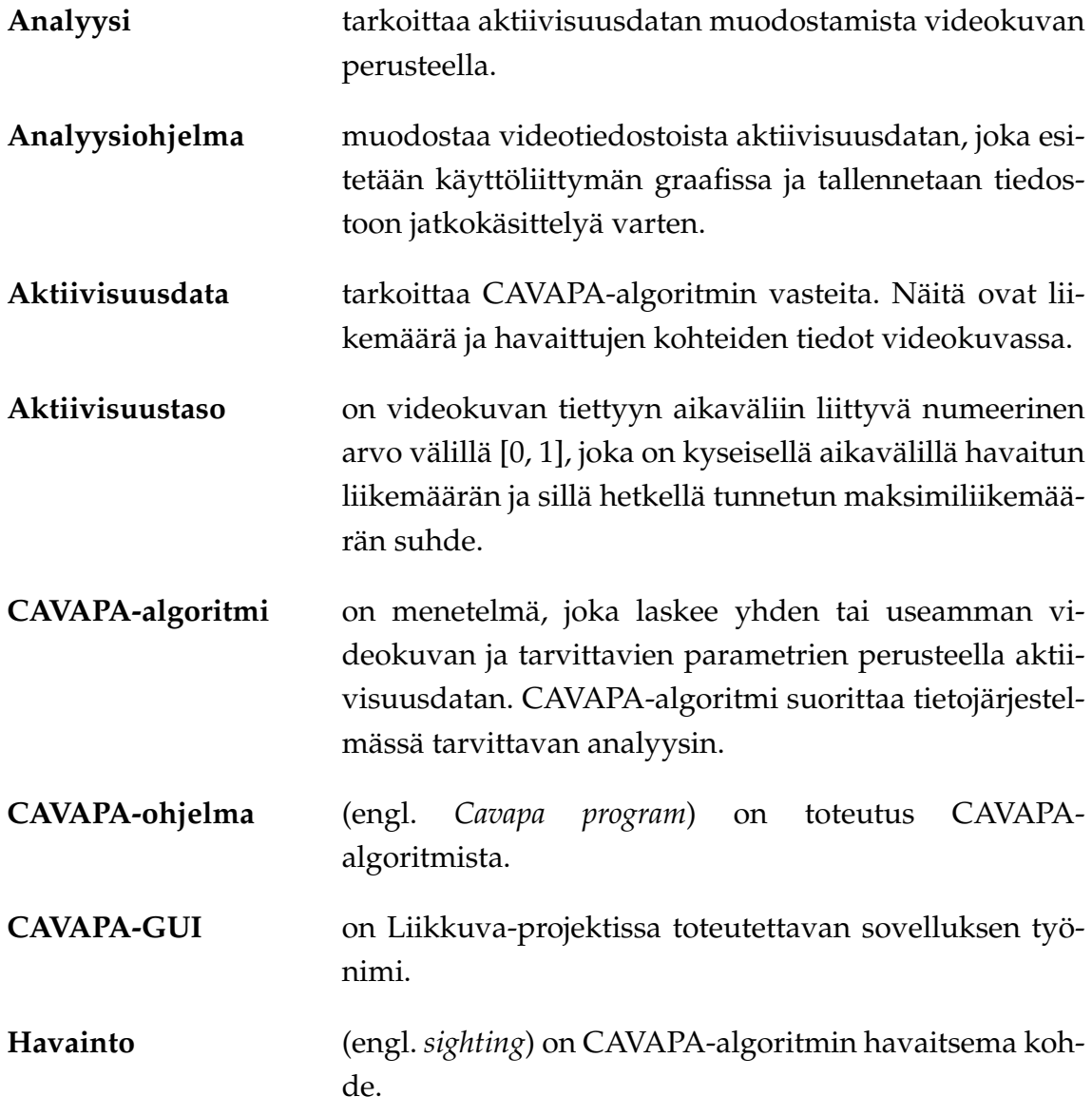

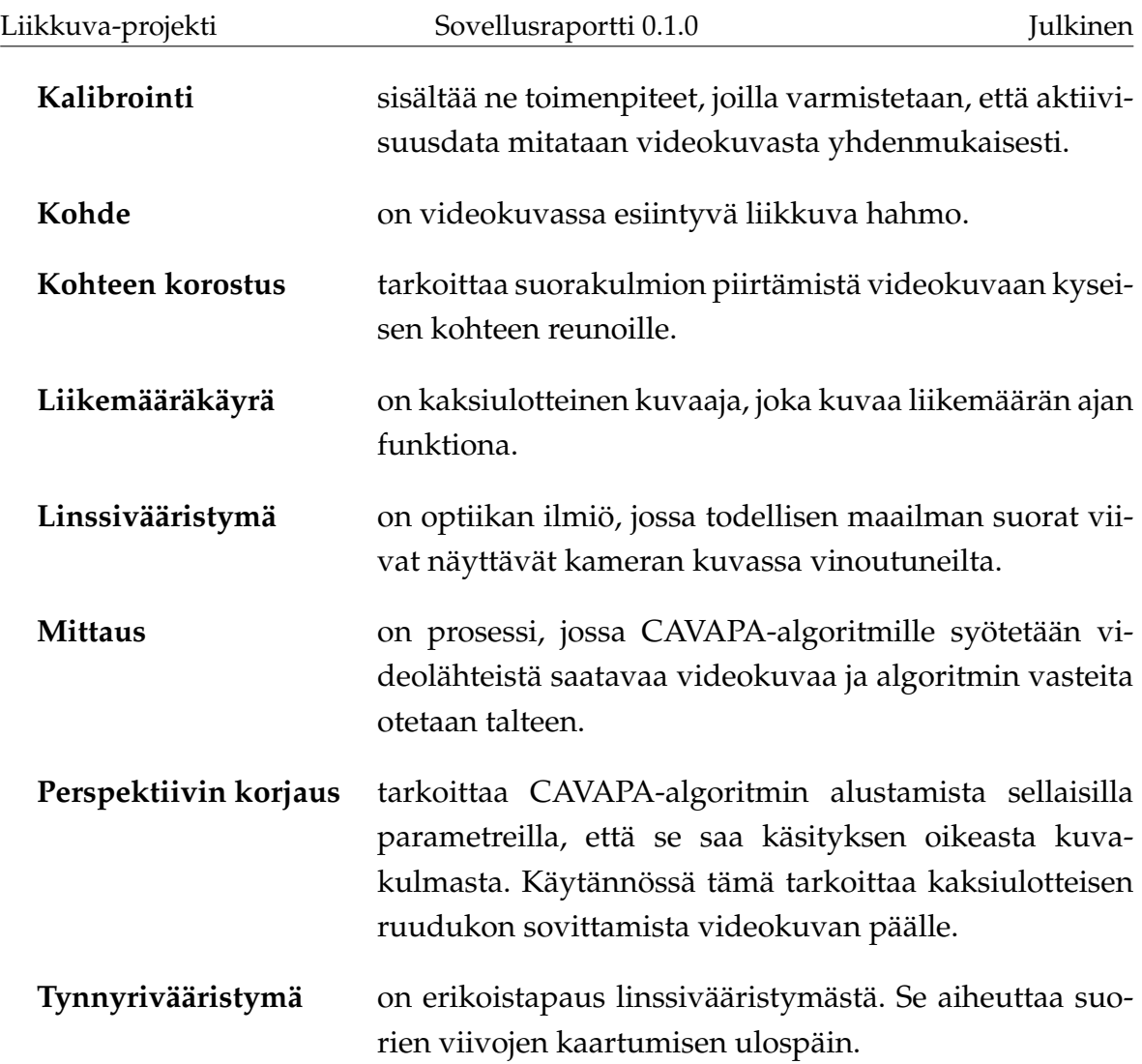

# <span id="page-11-0"></span>**2.3 Ohjelmistoja ja teknisiä termejä**

Ohjelmistoja ja teknisiä termejä ovat seuraavat:

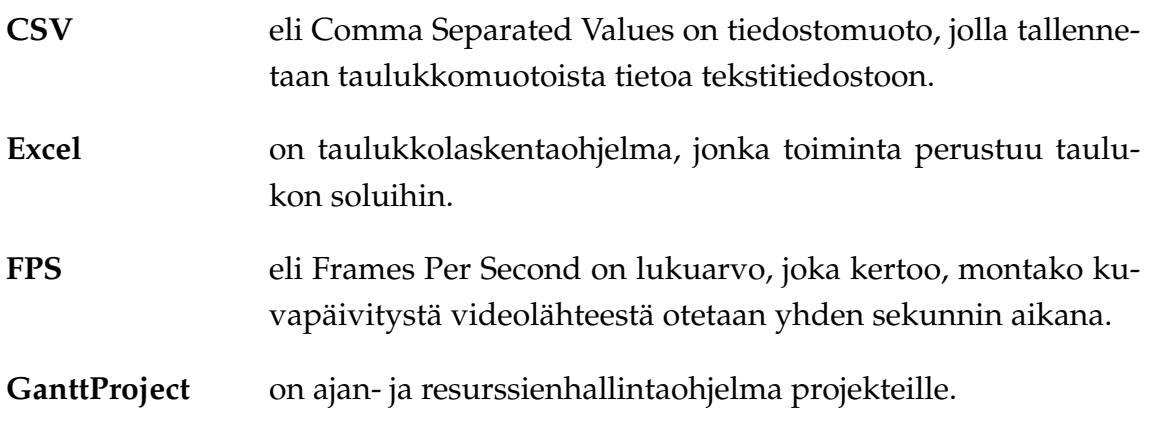

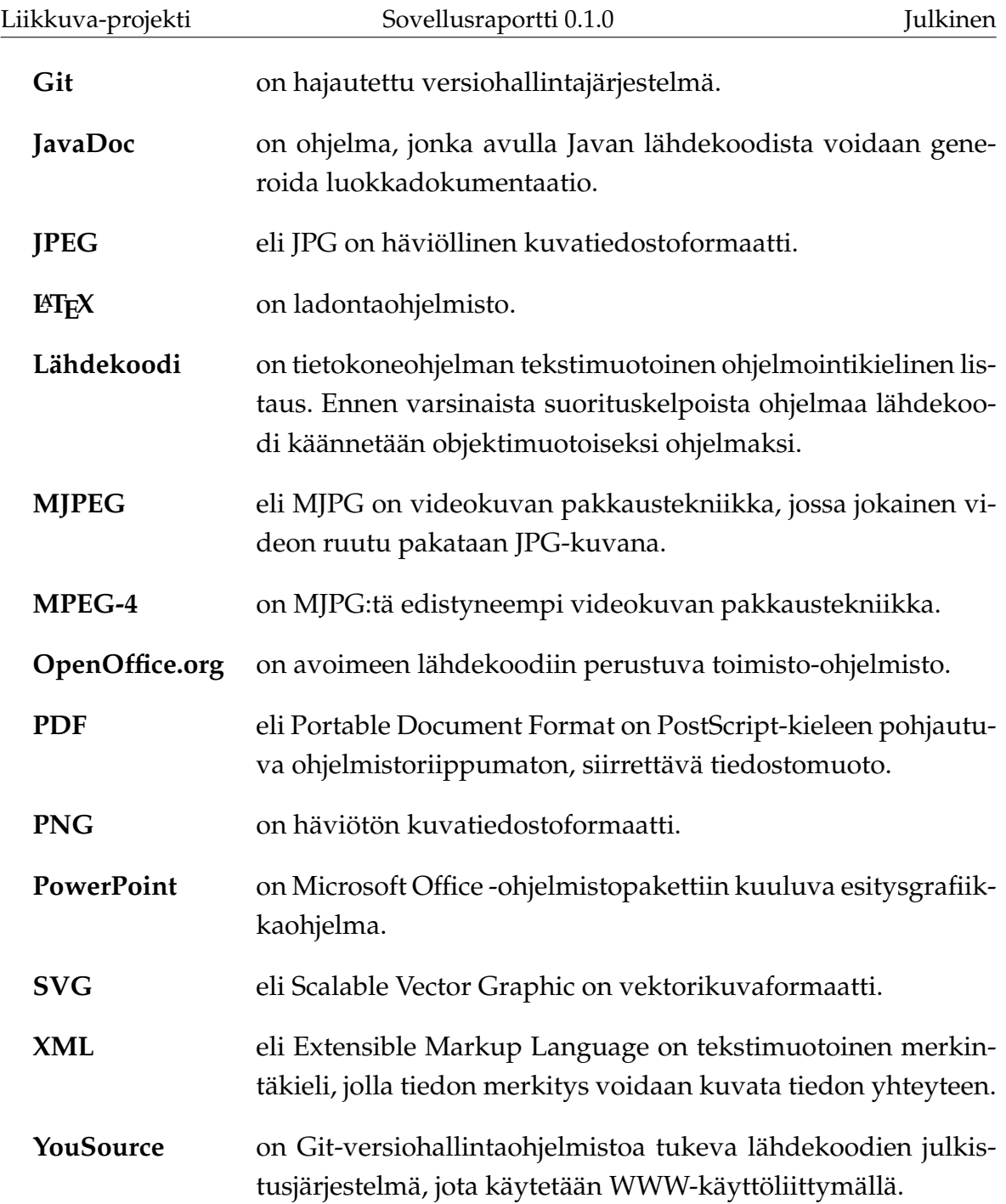

# <span id="page-12-0"></span>**2.4 Projektin hallinnan termejä**

Projektin hallinnan termejä ovat seuraavat:

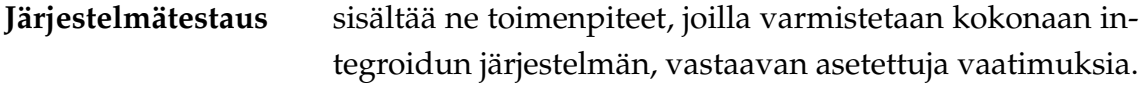

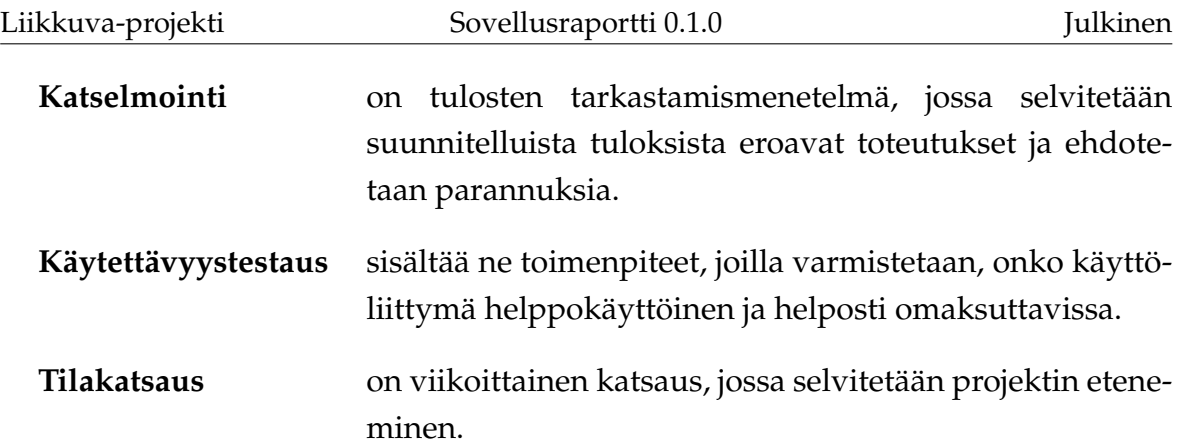

## <span id="page-14-0"></span>**3 Käyttöliittymä**

Luvussa esitellään sovelluksen käyttöliittymän eri näkymät sekä niihin liittyvät toiminnot ja niiden väliset suhteet.

## <span id="page-14-1"></span>**3.1 Sovelluksen näkymäkartta**

Kuvassa [3.1](#page-14-2) havainnollistetaan sovelluksen eri näkymiä. Pääikkunanäkymä sisältää videonäkymät ja videolähteiden hallinnan sekä joukon näkymiä, jotka on jaoteltu eri välilehdille (Kuvaus, Kameran asetukset, Aktiivisuuskuvaaja, Loki). Muut näkymät ovat erillisiä ikkunoita. Osa näistä näkymistä liittyy pääikkunaan (Asetukset, Avaa videovirta ja Tietoa ohjelmasta), loput liittyvät Aktiivisuuskuvaaja välilehteen (Lisää uusi merkki, Vie CSV-tiedostoon ja Kuvaajan asetukset). Sovelluksessa on lisäksi dialogeja, joissa valitaan tiedostoja levyltä tai määritetään, mihin tiedostoon jotain tallennetaan. Näitä ei kuvata tarkemmin, ne vastaavat käyttöjärjestelmän konventioita.

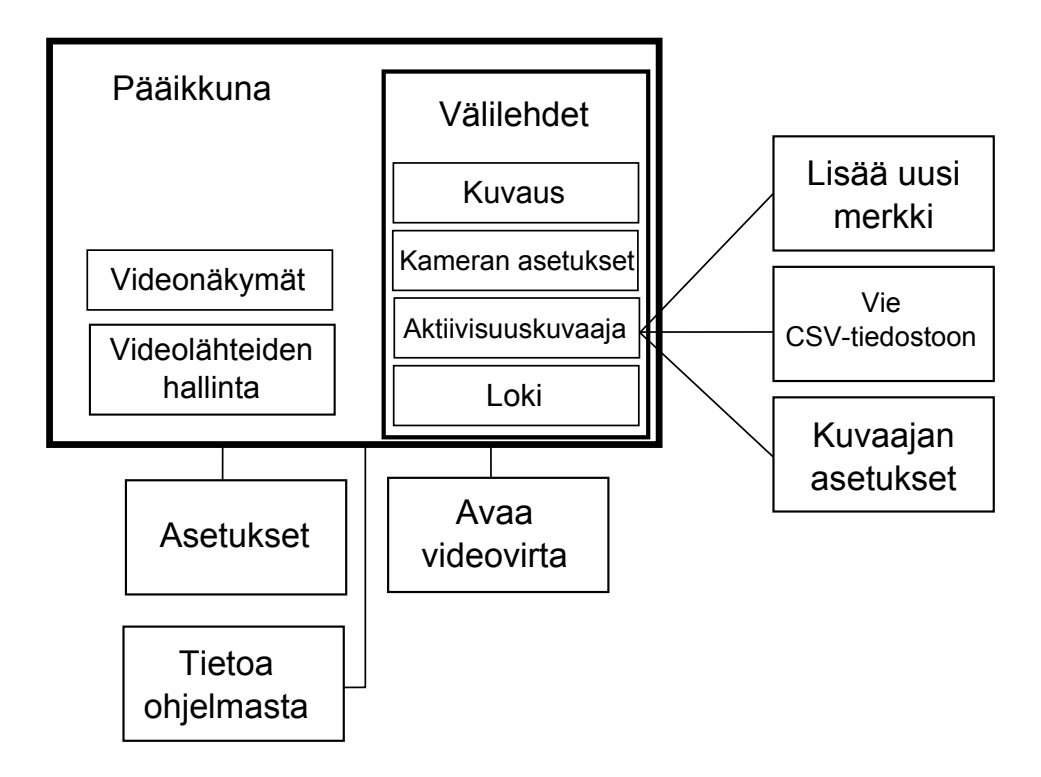

<span id="page-14-2"></span>Kuva 3.1: Sovelluksen näkymäkartta.

### <span id="page-15-0"></span>**3.2 Pääikkuna**

Kuvassa [3.2](#page-16-0) esitetty pääikkuna on sovelluksen päänäkymä, joka aukeaa kun sovelluksen käynnistää. Ikkuna jakautuu kahteen osaan: Yläosassa näkyvät käytettävät videolähteet, jotka voivat esittää videokameroita tai -tiedostoja. Yläosan vasemmassa reunassa hallitaan mittaukseen valittuja videolähteitä. Päänäkymän alaosassa ovat mittauksen asetuksiin ja tulosten esittämiseen liittyvät välilehdet. Näkymän alareunassa on painike mittauksen aloittamiseen, kun mittauksen asetukset on ensin valittu. Kun mittaus on käynnissä, painikkeen tilalle tulevat mittauksen peruuttamisen ja lopettamisen mahdollistavat painikkeet sekä videotiedostoja analysoitaessa myös taukopainike.

#### <span id="page-15-1"></span>**3.3 Videonäkymä**

Jokaiselle mittaukseen valitulle videolähteelle on pääikkunan yläreunassa oma videonäkymänsä (kuva [3.3\)](#page-17-2). Videonäkymässä näytetään kameroilta tuleva kuva tai valittujen videotiedostojen kuva. Kyseisen videolähteen voi poistaa mittauksesta napsauttamalla videonäkymän oikeassa yläkulmassa olevaa **X**-painiketta. Videotiedostojen ollessa kyseessä voi videoita soittaa ja kelata ennen mittauksen aloittamista. Mittaus aloitetaan videotiedostojen tapauksessa kohdasta, johon video on kelattu aloituspainiketta painettaessa. Mittauksen ollessa käynnissä videonäkymässä näkyvät havaitut liikkuvat kohteet korostettuina värillisillä suorakulmioilla.

Kalibroitaessa analyysialgoritmia videonäkymän päällä voidaan tarkastella kalibrointiruudukkoa tai kalibrointipisteitä. Ruudukon tai pisteet voi tuoda näkyviin tai poistaa näkyvistä Kameran asetukset -välilehdellä [3.9.](#page-21-0) **Set as active** -painikkeella valitaan, mitä videolähdettä kalibrointisäätimillä kalibroidaan. Kalibrointipisteitä käytettäessä **Set as active** -painiketta ei tarvitse painaa. Kalibroinnista lisää luvussa [3.9.](#page-21-0)

### <span id="page-15-2"></span>**3.4 Videolähteiden hallinta**

Pääikkunan vasemmassa yläkulmassa on Videolähteiden hallinta -näkymä (kuva [3.4\)](#page-18-0). Kyseisessä näkymässä voi ennen mittauksen aloittamista lisätä videotiedostoja tai internetin kautta lähetettyjä videovirtoja mittaukseen. Näkymässä voi myös va-

![](_page_16_Picture_15.jpeg)

<span id="page-16-0"></span>Kuva 3.2: Pääikkuna

![](_page_17_Figure_0.jpeg)

<span id="page-17-2"></span>Kuva 3.3: Videonäkymä

lita näkyvillä olevat videolähteet. Tämä tapahtuu aktivoimalla halutut videolähteet videolähteiden listasta. Klikkaamalla aktiivista videolähdettä sen voi poistaa näkyvistä ja ei-aktiivista videolähdettä klikkaamalla sen voi tuoda näkyviin.

## <span id="page-17-0"></span>**3.5 Avaa videovirta**

Kuvassa [3.5](#page-18-1) esitetty Avaa videovirta -ikkunan voi avata joko valinnalla **File -> Open stream...** tai pääikkunan painikkeella **Add stream...**. Ikkunassa voi avata videovirran URL-osoitten perusteella tai valita avattavan videovirran viimeisimpien käytettyjen videovirtojen joukosta.

## <span id="page-17-1"></span>**3.6 Asetukset**

Kuvassa [3.6](#page-19-2) esitetty Asetukset-ikkuna aukeaa pääikkunasta valinnalla **Tools -> Settings...**. Ikkunassa voidaan vaihtaa sovelluksen uutta mittausta tehdessä tarjoamaa oletustallennuskansiota, käytettävää FPS-arvoa, videotiedostojen maksimipituutta, ja väriä, jolla liikkuvat kohteet korostetaan näytettävässä videokuvassa sekä sitä, näytetäänkö liikkuvien kohteiden korostusta.

![](_page_18_Picture_3.jpeg)

Kuva 3.4: Videolähteiden hallinta

<span id="page-18-0"></span>![](_page_18_Picture_29.jpeg)

<span id="page-18-1"></span>Kuva 3.5: Avaa videovirta

![](_page_19_Picture_52.jpeg)

<span id="page-19-2"></span>Kuva 3.6: Asetukset

## <span id="page-19-0"></span>**3.7 Tietoa ohjelmasta**

Kuvassa [3.7](#page-20-0) esitetyn Tietoa ohjelmasta -ikkunan voi avata valinnalla **Help -> About...**. Ikkunassa näkyvät sovelluksen nimi, tekijöiden nimet ja sovelluksen lisenssi.

Seuraavaksi käydään läpi päänäkymän alareunaan sijoitetut välilehdet.

#### <span id="page-19-1"></span>**3.8 Kuvaus**

Kuvassa [3.8](#page-21-1) esitetylle Kuvaus -välilehdelle täytetään mittaukseen liikkuvaa metadataa, kuten mittauksen nimi, luoja ja liikuntaryhmän nimi. Välilehdellä valitaan myös mittauksen tallennuskansio ja analyysin maksimipituus. Käyttäjä voi myös valita, haluaako hän tallentaa kiintolevylle videokuvaa ja aktiivisuusdataa.

<span id="page-20-0"></span>![](_page_20_Picture_3.jpeg)

Kuva 3.7: Tietoa ohjelmasta

![](_page_21_Picture_74.jpeg)

#### <span id="page-21-1"></span>Kuva 3.8: Kuvaus

### <span id="page-21-0"></span>**3.9 Kameran asetukset**

Kuvassa [3.9](#page-22-1) esitetyllä Kameran asetukset -välilehdellä käyttäjä voi valita, näytetäänkö kuvassa [3.3](#page-17-2) esitetyn videonäkymän päällä kalibrointiruudukkoa tai kalibrointipisteitä. Kameran asetukset -välilehdellä käyttäjä voi kalibroida analyysialgoritmin arvioimalla kameran korkeutta ja kulmaa eri akseleiden suhteen sekä katselukulmaa. Videonäkymässä näkyvä ruudukko havainnollistaa, missä maan pinta kulkisi kulloisillakin kameran parametreilla. Videonäkymässä on napsautettava ensin **Set as active** -painiketta, jolla valitaan, mitä videonäkymää ollaan kalibroimassa.

Analyysin kannalta oleellisimmat kameran parametrit ovat kameran korkeus ja sen kulma X-akselin suhteen, eli miten ylös tai alas kamera osoittaa. Jos maanpinnan tason arviointi ruudukon avulla tuottaa vaikeuksia, on kameran asetukset mahdollista määrittää myös arvioimalla sen sijaintia kuvaustilanteessa todellisessa maailmassa silmämääräisesti näiden kahden parametrin suhteen. Kameran korkeudeksi voi asettaa suoraan kameran arvioidun korkeuden metreissä. Kameran kulma Xakselin suhteen määräytyy siten, että jos kamera on esimerkiksi vaakasuorassa, kulmaksi tulee 0 ◦ , jos taas se osoittaisi suoraan maata kohden, kulma on 90 ◦ . Jos kamera osoittaa alaviistoon, on kulma jotain tältä väliltä, ja jos se osoittaa yläviistoon,

on kulma negatiivinen.

Jos samaa aluetta kuvaavia videokameroita on useita, on suositeltavaa käyttää kalibrointiin kalibrointipisteitä. Näitä voi lisätä videonäkymään kontekstivalikosta. Kalibrointipisteillä merkitään jokaiseen videonäkymään jokin sama maailman piste, esimerkiksi liikuntasalin rajaviivan kulma. Pisteitä on lisättävä vähintään kolme, jotta kalibrointi olisi mahdollista. Kalibrointipisteitä käytettäessä Kameran asetukset -välilehden liukusäätimien arvoja ei oteta huomioon.

Videonäkymässä (luku [3.3\)](#page-15-1) on mahdollista kelata videota, jotta löydettäisiin kohta, joka on mahdollisimman helppo kalibroida.

![](_page_22_Picture_63.jpeg)

<span id="page-22-1"></span>![](_page_22_Figure_7.jpeg)

### <span id="page-22-0"></span>**3.10 Aktiivisuuskuvaaja**

Kuvassa [3.10](#page-23-1) esitetty Aktiivisuuskuvaaja-välilehti havainnollistaa mittausdataa kuvaajan avulla mittauksen aikana ja sen jälkeen. Välilehdellä näkyy kaksi kuvaajaa, joista toinen esittää havaitun aktiivisuuden määrää ja toinen havaittujen liikkuvien kohteiden määrää. Välilehdellä on mahdollista rajata aikaväliä, jolta kuvaajaa tarkastellaan. Kuvaajaan voi myös nimetä ajanhetkiä. Kuvaajaan liittyvät näkymät Lisää uusi merkki (luku [3.12\)](#page-24-0), Vie CSV-tiedostoon (luku [3.13\)](#page-24-1) ja Kuvaajan asetukset (luku [3.14\)](#page-25-0).

![](_page_23_Figure_4.jpeg)

#### <span id="page-23-1"></span>Kuva 3.10: Aktiivisuuskuvaaja

## <span id="page-23-0"></span>**3.11 Loki**

Kuvassa [3.11](#page-23-2) esitetyllä Loki-välilehdellä näkyvät käyttäjälle lähetetyt viestit aikaleimoineen. Nämä voivat olla informaatio-, varoitus- tai virheviestejä.

![](_page_23_Picture_76.jpeg)

<span id="page-23-2"></span>Kuva 3.11: Loki

Seuraavat kolme näkymää liittyvät aktiivisuuskuvaajaan.

### <span id="page-24-0"></span>**3.12 Lisää uusi merkki**

Kuvassa [3.12](#page-24-2) esitetty Lisää uusi merkki -ikkuna avataan Aktiivisuuskuvaaja välilehdellä olevan kuvaajan kontekstivalikosta valinnalla **Create Marker** tai kaksoisnapsauttamalla kuvaajaa. Ikkunassa nimetään kuvaajaan kyseinen ajanhetki. Ikkunassa näkyvät aiemmin käytetyt ajanhetkien nimet ja merkinnän aikaleimaa voi muuttaa. Nimetyt ajanhetket tulevat näkyviin myös vietäessä dataa CSVtiedostoon.

![](_page_24_Picture_75.jpeg)

<span id="page-24-2"></span>Kuva 3.12: Lisää uusi merkki

### <span id="page-24-1"></span>**3.13 Vie CSV-tiedostoon**

Kuvassa [3.13](#page-26-0) esitetty Vie CSV-tiedostoon -ikkuna avataan Aktiivisuuskuvaaja välilehdellä olevan kuvaajan kontekstivalikosta valinnalla **Export to CSV File** tai pääikkunasta valinnalla **File -> Export activity graph data...**. Ikkunan tehtävänä on viedä valittuna olevan alueen tai koko mittauksen data Exceltaulukkolaskentaohjelmalla luettavissa olevaan CSV-tiedostoon. Ikkunassa on mahdollista määrittää muutamia asetuksia CSV-vientiä varten. Näitä ovat:

#### **File to save**

Polku, johon CSV-tiedosto tallennetaan.

#### **Decimal mark**

Onko desimaalimerkkinä piste vai pilkku.

#### **Append to existing file**

Jos tämä on valittuna ja **File to save** -kenttään on valittu jokin olemassa oleva tiedosto, tiedot lisätään vanhan tiedoston perään.

#### **Measure Interval**

Viedyt tiedot ovat keskiarvoja tässä kentässä annetun aikavälin mittaisista mittausjaksoista.

#### **Time offset**

Mittausdatan aikaleimoihin lisätään tässä kentässä annettu määrä sekunteja. Arvo voi olla myös negatiivinen.

#### **Time Selection**

Käyttäjä voi muuttaa aikaväliä, jonka datan hän haluaa viedä CSV-tiedostoon. Aikavälin voi määrittää antamalla aloitus- ja lopetusajan tai valitsemalla videoon nimetyt ajanhetket aloitus ja lopetusajaksi.

#### <span id="page-25-0"></span>**3.14 Kuvaajan asetukset**

Kuvassa [3.14](#page-27-0) esitetty Kuvaajan asetukset -ikkuna avataan Aktiivisuuskuvaaja välilehdellä olevan kuvaajan kontekstivalikosta valinnalla **Graph Settings**. Ikkunassa voi muokata kuvaajan ulkoasua vaihtamalla kuvaajassa käytettyä fonttia, värejä ja kuvaajan viivan paksuutta.

### <span id="page-25-1"></span>**3.15 Jatkokehitykseen suositellut näkymät**

Jatkokehityksessä sovellukseen kannattaisi lisätä mahdollisuus tarkastella yhtä videonäkymää koko ruudun kokoisena kalibroinnin helpottamiseksi sovellusta pienellä resoluutiolla käytettäessä.

<span id="page-26-0"></span>![](_page_26_Picture_3.jpeg)

Kuva 3.13: Vie CSV-tiedostoon

<span id="page-27-0"></span>![](_page_27_Picture_3.jpeg)

Kuva 3.14: Kuvaajan asetukset

## <span id="page-28-0"></span>**4 Sovelluksen rakenne**

Liikkuva-projektissa kehitetyn käyttöliittymän käyttäjille tarjoamat tiedot ja toiminnot on kuvattu tarkemmin vaatimusmäärittelyssä [\[2\]](#page-29-4). Tietojärjestelmän kokonaisrakenne on kuvattu kuvassa [4.1.](#page-28-1)

![](_page_28_Figure_5.jpeg)

<span id="page-28-1"></span>Kuva 4.1: Sovelluksen monitasoarkkitehtuurinen kokonaisrakenne.

Käyttöliittymä jakautuu seuraaviin kokonaisuuksiin: kamerakuvan käsittely (Camera), videotiedoston käsittely (VideoFile), analyysi (Results), asetusten hallinta (Settings), ohjainkontrolli (Controller) ja käyttöliittymän ulkomuoto (GUI). Asetusten hallinnan osuus kattaa kaikki haluttujen asetusten hallinta kameroille ja tarkasteltavalle ajanjaksolle. Analyysitulostenhallinta kattaa sovelluksessa näytettävän liikemäärän ja aktiivisuustason graafissa, sekä näiden tietojen siirtämisen sovelluksesta ulos jatkoanalyysiä varten. Käyttöliittymän ulkoasu sisältää sovelluksen kaikki ulkonäköön liittyvät osuudet kamerakuvan sijoittelusta graafien sijoitteluun. Ohjainkontrolli toimii CAVAPA-ohjelman ja toteutettavan käyttöliittymän välissä rajapintana, joka mahdollistaa ohjelmien kommunikoinnin keskenään.

## <span id="page-29-2"></span><span id="page-29-0"></span>**5 Lähteet**

- <span id="page-29-3"></span>[1] Tapio Keränen, Toni Salminen, Jari Salokangas ja Lauri Satokangas, "Paatti-sovellusprojekti, Sovellusraportti", saatavilla PDF-muodossa <URL: http://sovellusprojektit.it.jyu.fi/paatti/dokumentit/sovellusraportti/paat Jyväskylän yliopisto, tietotekniikan laitos, 7.6.2012.
- <span id="page-29-4"></span>[2] Joel Kivelä, Erkki Koskenkorva, Mika Lehtinen, Oskari Leppäaho ja Petri Partanen, "Liikkuva-sovellusprojekti, Vaatimusmäärittely", Jyväskylän yliopisto, tietotekniikan laitos, 7.3.2014.
- <span id="page-29-1"></span>[3] Joel Kivelä, Erkki Koskenkorva, Mika Lehtinen, Oskari Leppäaho ja Petri Partanen, "Liikkuva-sovellusprojekti, Projektisuunnitelma", Jyväskylän yliopisto, tietotekniikan laitos, 23.4.2014.